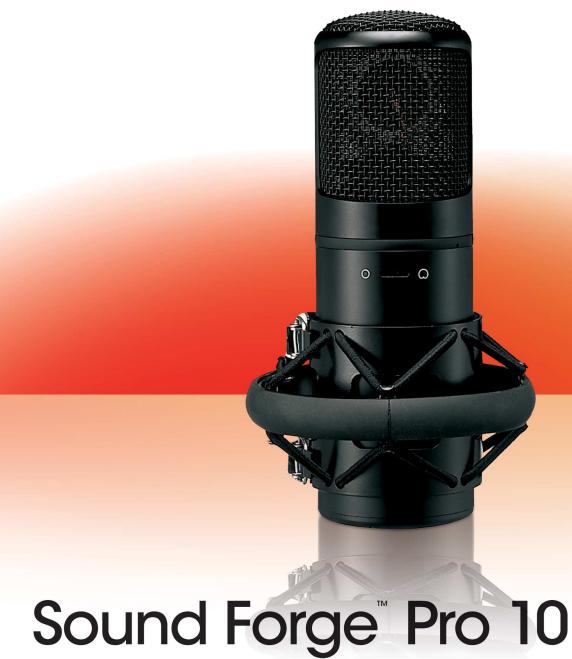

Upgrade Highlights

## File menu changes

The following features are obsolete and have been removed from the **File** menu:

- Export to Net MD
- · Export to CD Architect
- Export All to CD Architect

Use your Net MD device to import audio files.

Sound Forge Pro 10 software includes support for disc-at-once CD burning. CD Architect software is still included.

## Edit menu changes

The Preview Cut/Cursor and Pre-Roll to Cursor commands have been moved to the new Transport menu that is not displayed by default. Select the Show Transport menu check box on the General tab of the Preferences dialog to display the Transport menu.

**Note:** The keyboard shortcuts for these commands—Ctrl+K for **Preview Cut/Cursor** and Ctrl+Shift+K for **Pre-Roll to Cursor**—have not changed.

# View menu changes

The **Volume Envelope** and **Pan Envelope** commands previously found on the **View** menu can now be found on the **Insert** menu. The **Regions List** and **Playlist** commands can now be found on the **View** > **Metadata** submenu.

#### New Insert menu

A new Insert menu has been added to include such commands as Marker, Region, and Silence.

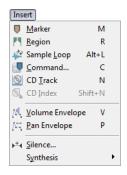

# Special menu removed

The Special menu has been removed, and the options previously found on the menu have been reorganized to group related functions together. Options that are no longer needed have been removed.

| Previous location                                                                                                    | New location                                                                                                    |
|----------------------------------------------------------------------------------------------------|----------------------------------------------------------------------------------------------------|
| Special > Transport > Record, Play All, Play, Pause,<br>Stop, Go to Start, Rewind, Forward, and Go to End              | New <b>Transport</b> menu that is not displayed by default. Select the <b>Show Transport menu</b> check box on the <b>General</b> tab of the Preferences dialog to display this menu. |
| Special > Transport > Play Normal Mode, Play<br>Plug-In Chainer Mode, Play as Sample Mode, and<br>Play as Cutlist Mode | Options > Transport                                                                                                    |
| Special > Regions List                                                                                                 | Edit > Regions List                                                                                                    |
| Special > Playlist/Cutlist                                                                                             | Edit > Playlist/Cutlist                                                                                                    |
| Special > ACID Looping Tools > Halve Selection                                                                         | Edit > Selection > Halve                                                                                                    |
| Special > ACID Looping Tools > Double Selection                                                                        | Edit > Selection > Double                                                                                                    |
| Special > ACID Looping Tools > Shift Selection Left                                                                    | Edit > Selection > Shift Left                                                                                                    |
| Special > ACID Looping Tools > Shift Selection Right                                                                   | Edit > Selection > Shift Right                                                                                                    |
| Special > ACID Looping Tools > Rotate Audio                                                                            | Process > Rotate Audio                                                                                                    |
| Special > Edit Sample                                                                                                  | View > Metadata > Sampler Loops                                                                                                    |
| Special > Edit Tempo                                                                                                   | Options > Status Format > Edit Tempo                                                                                                    |
| Special > Center Cursor                                                                                                | Edit > Center Cursor                                                                                                    |
| Special > Insert Marker                                                                                                | Insert > Marker                                                                                                    |
| Special > Insert Region                                                                                                | Insert > Region                                                                                                    |
| Special > Insert Sample Loop                                                                                           | Insert > Sample Loop                                                                                                    |
| Special > Insert Command                                                                                               | Insert > Command                                                                                                    |
| Special > Mark In                                                                                                    | Edit > Selection > Mark In                                                                                                    |
| Special > Mark Out                                                                                                    | Edit > Selection > Mark Out                                                                                                    |
| Special > Cycle Selection                                                                                              | Edit > Selection > Cycle                                                                                                    |
| Special > Toggle Selection                                                                                             | Edit > Selection > Toggle                                                                                                    |
| Special > Undo/Redo History > Clear                                                                                    | Edit > Clear Undo/Redo History                                                                                                    |
| Special > Undo/Redo History > Clear All                                                                                | Obsolete.                                                                                                    |
| Special > Rebuild Peak Data                                                                                            | Obsolete.                                                                                                    |

## **Process menu changes**

The Insert Silence command has been moved to the new Insert menu.

## Tools menu changes

The Synthesis commands (DTMF/MF Tones, FM, and Simple) have been moved to the new Insert menu.

## Options menu changes

The Paste Events command has been renamed Paste Markers/Regions to avoid confusion with the new Event tool.

# **Navigation toolbar changes**

The Insert Marker button ( ) has been moved to the new Insert toolbar.

The Double Selection ( ), Halve Selection ( ), Shift Selection Left ( ), and Shift Selection Right ( ) buttons have been moved from the ACID Loop Creation Tools toolbar to the Navigation toolbar.

The tempo information previously displayed in the Tempo box on the ACID Loop Creation Tools toolbar can now be found on the Navigation toolbar as well as in the Tempo box in the ACID Properties window (View > Metadata > ACID Properties).

## Status/Selection toolbar changes

The Edit Tempo button (🔩) has been moved from the ACID Loop Creation Tools toolbar to the Status/Selection toolbar.

#### New Insert toolbar

A new Insert toolbar has been created to contain buttons corresponding to the commands in the new Insert menu.

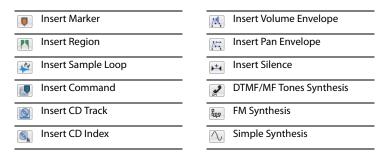

## **Process toolbar changes**

The **Insert Silence** button () has been moved to the new Insert toolbar.

The Rotate Audio button ( ) has been moved from the ACID Loop Creation Tools toolbar to the Process toolbar.

# Tools toolbar changes

The DTMF/MF Tones Synthesis ( , FM Synthesis ( , and Simple Synthesis ( ) buttons have been moved to the new Insert toolbar.

The Batch Converter button ( ) has been added to the Tools toolbar. It is also still available on the Scripting toolbar.

# **ACID Loop Creation Tools toolbar removed**

The ACID Loop Creation Tools toolbar has been removed. Some buttons have been moved to other toolbars.

| Button                    | New location                                                                                                    |  |
|---------------------------|----------------------------------------------------------------------------------------------------|--|
| Edit ACID Properties (A)  | No longer available on a toolbar by default. You can add this button to a toolbar using the Customize Toolbar dialog. For more information, see the full Sound Forge Pro User Manual or the online help. |  |
|                           | From the View menu, choose Metadata, and then choose ACID Properties from the submenu to display the ACID Properties window.                                                                             |  |
| Edit Tempo (1/4)          | Status/Selection toolbar                                                                                                    |  |
| Double Selection (        | Navigation toolbar                                                                                                    |  |
| Halve Selection ( 🕶 )     | Navigation toolbar                                                                                                    |  |
| Shift Selection Left ( )  | Navigation toolbar                                                                                                    |  |
| Shift Selection Right (📑) | Navigation toolbar                                                                                                    |  |
| Selection Grid Lines ( )  | No longer available on a toolbar by default. You can add this button to a toolbar using the Customize Toolbar dialog. For more information, see the full Sound Forge Pro User Manual or the online help. |  |
|                           | From the <b>Options</b> menu, choose <b>Selection Grid Lines</b> .                                                                                                    |  |

The tempo information previously displayed in the **Tempo** box on the ACID Loop Creation Tools toolbar can now be found on the Navigation toolbar as well as in the **Tempo** box in the ACID Properties window (**View** > **Metadata** > **ACID Properties**).

# Properties window redesigned

The Properties window has been redesigned and is now available from the View menu by choosing File Properties. The following sections list the Properties window tabs from Sound Forge 9 and where the properties previously on those tabs can be found in Sound Forge Pro 10.

## General tab

| Property                  | New location                                                                       |
|---------------------------|------------------------------------------------------------------------------------|
| File name                 | File Properties window                                                             |
| Location                  | File Properties window                                                             |
| File size                 | File Properties window                                                             |
| File size File attributes | ·                                                                                  |
|                           | File Properties window                                                             |
| Last saved                | File Properties window                                                             |
| File type                 | File Properties window                                                             |
| Audio Format              | File Properties window                                                             |
| Audio Attributes          | Divided into Audio sample rate, Audio bit depth, and Audio                         |
|                           | channels properties in File Properties window.                                     |
| Audio Length              | File Properties window                                                             |
| Regions/Markers           | Rgns/Play/Cmds property in the Open dialog                                         |
| Command markers           | Rgns/Play/Cmds property in the Open dialog                                         |
| Playlist                  | Rgns/Play/Cmds property in the Open dialog                                         |
| ACID chunk                | ACID property in the Open dialog                                                   |
| Media Mgr chunk           | Removed.                                                                           |
| Unity note                | MIDI Unity note property in the Sampler Loops window                               |
| Loop(s)                   | Loops property in the Open dialog                                                  |
| SMPTE                     | <b>SMPTE format</b> and <b>SMPTE offset</b> properties in the Sampler Loops window |
| Sector aligned            | Removed.                                                                           |
| Junk chunks               | Removed.                                                                           |
| Padding chunks            | Removed.                                                                           |
| Additional chunks         | Removed.                                                                           |
|                           |                                                                                    |

## Summary tab

| Property  | New location                                                                                                    |
|-----------|----------------------------------------------------------------------------------------------------|
| Title     | Name/Title (CD Text) property in the CD Information and Summary Information windows                                                              |
| Artist    | Artist (CD Text) property in the CD Information and Summary Information windows                                                                  |
| Engineer  | CD Information and Summary Information windows                                                                                                   |
| Copyright | CD Information and Summary Information windows                                                                                                   |
| Comments  | CD Information and Summary Information windows                                                                                                   |
| Extended  | Summary Information window (Right-click, choose <b>Insert</b> from the shortcut menu, and then choose additional properties to add to the file.) |
| Load      | Removed.                                                                                                    |
| Picture   | Removed.                                                                                                    |

#### Format tab

| Property        | New Location                                                                                                    |  |
|-----------------|----------------------------------------------------------------------------------------------------|--|
| Sample rate     | Audio sample rate property in the File Properties window or the Sample Rate box in the status bar                                                                   |  |
| Bit-depth       | Audio bit depth property in the File Properties window or the Bit Depth box in the status bar                                                                       |  |
| Channels        | <b>Audio channels</b> property in the File Properties window or the <b>Channels</b> box in the status bar                                                           |  |
| Source          | Audio sample rate, Audio bit depth, and Audio channels properties in the File Properties window or the Sample Rate, Bit Depth, and Channels boxes in the status bar |  |
| Process/DSP     | Removed.                                                                                                    |  |
| Playback        | Audio sample rate, Audio bit depth, and Audio channels properties in the File Properties window or the Sample Rate, Bit Depth, and Channels boxes in the status bar |  |
| Cursor position | Selection Start box in the data window                                                                                                    |  |
| Sample value    | Sample value at cursor property in the Statistics window.<br>(Choose Sample Value from the Level Format drop-down list.)                                            |  |
| Sound data size | Audio length property in the File Properties window                                                                                                    |  |

#### Video tab

The Attach/Detach button on the Video tab is now the Attach Video/Detach Video command on the File menu.

| Property           | New location                                                    |
|--------------------|-----------------------------------------------------------------|
| Field order        | Video field order property in the File Properties window        |
| Pixel aspect ratio | Video pixel aspect ratio property in the File Properties window |

## Display tab

The options that were available on the **Display** tab for customizing data windows can now be found on the **Data Window** submenu on the **Options** menu or by right-clicking the edit tool selector in a data window.

## Inserting markers and regions

When you choose **Marker** or **Region** from the new **Insert** menu, the Insert Marker/Region dialog no longer appears. Use the Regions List to edit markers and regions the way you used to in the Insert Marker/Region dialog.

From the View menu, choose Metadata, and then choose Regions List to display the Regions List.

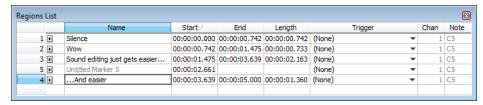

## **Creating loops**

The Edit Sample dialog has been replaced by the Sampler Loops window (**View** > **Metadata** > **Sampler Loops**), and the procedures for creating sustaining and release loops have changed accordingly. For more information, see the full Sound Forge Pro User Manual or the online help.

# **Creating loops for ACID software**

The Edit ACID Properties dialog has been replaced by the ACID Properties window (View > Metadata > ACID Information), and the procedures for creating one-shots, loops, and Beatmapped files have changed accordingly. For more information, see the full Sound Forge Pro User Manual or the online help.

Note: You can no longer create ACID 2.0 disk-based files in Sound Forge Pro 10.

# **Keyboard shortcut changes**

The following keyboard shortcuts have changed. Both the old shortcut and new shortcut are listed for reference.

## Magnification and view shortcuts

| Command                                             | Old shortcut | New shortcut  |
|-----------------------------------------------------|--------------|---------------|
| Show/set input focus to the Regions List            | Alt+2        | Ctrl+Alt+M, 0 |
| Show/set input focus to the Playlist/Cutlist window | Alt+3        | Ctrl+Alt+M, 1 |
| Show/set input focus to the Video Preview window    | Alt+4        | Alt+3         |
| Show/set input focus to the Time Display window     | Alt+5        | Alt+4         |
| Show/set input focus to the Channel Meters window   | Alt+6        | Alt+5         |
| Show/set input focus to the Hardware Meters window  | Ctrl+Alt+3   | Alt+6         |
| Show/set input focus to the Loop Tuner window       | Ctrl+Alt+4   | Ctrl+Alt+3    |

## **Regions List shortcuts**

| Command                                  | Old shortcut | New shortcut |
|------------------------------------------|--------------|--------------|
| Create region from the current selection | Shift+A      | Ctrl+l       |
| Replicate selected region                | Shift+R      | Ctrl+D       |
| Update region to match selection         | Shift+U      | Ctrl+U       |

## **Playlist/Cutlist shortcuts**

| Command                                                 | Old shortcut | New shortcut |
|---------------------------------------------------------|--------------|--------------|
| Add or remove a stop point on the active playlist entry | Shift+S      | Ctrl+E       |
|                                                         | Shift+8      | Ctrl+8       |
| Toggle pre-roll on and off for the playlist             | Shift+P      | Ctrl+P       |
| Add selected Regions List item to playlist              | Shift+A      | Ctrl+l       |
| Replicate selected playlist region                      | Shift+R      | Ctrl+D       |

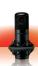